## Requesting Retention Payment

## On the SourceHub home page, click the "Request Retention" tab

Request Retentio... Notarized Request

 $\bullet$ 

# A list of projects with retention held will appear

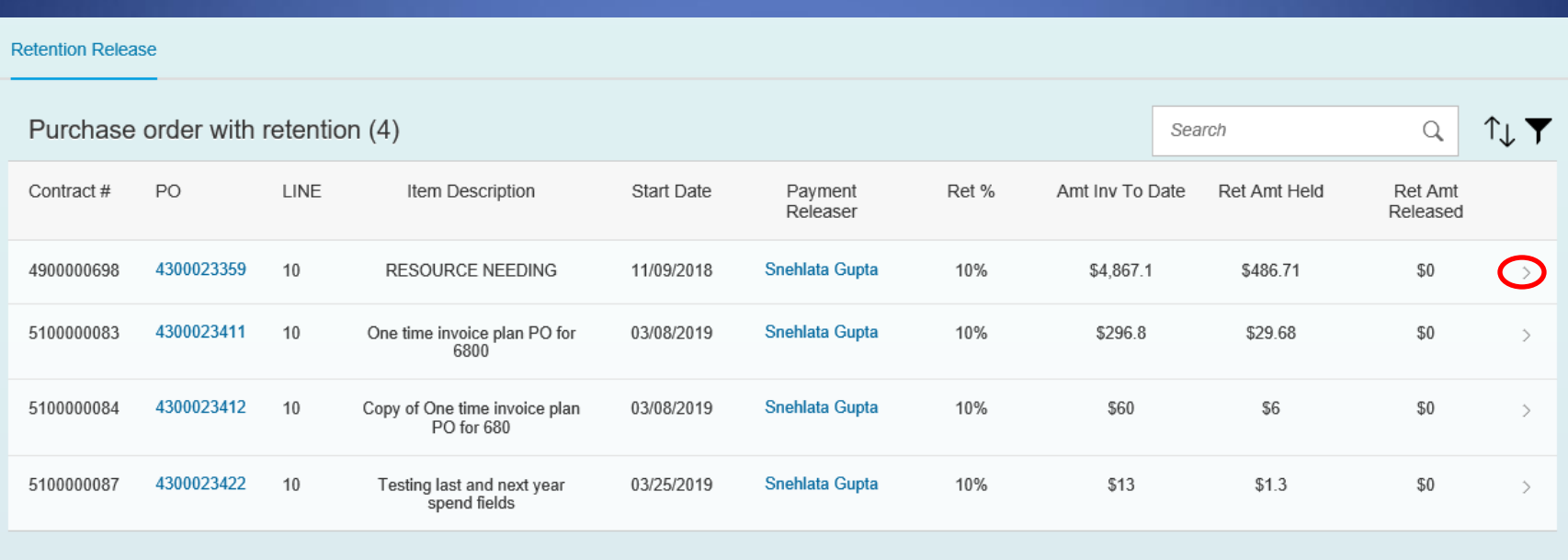

Select the PO you want retention payment for with the arrow

## The Invoice application page will show up

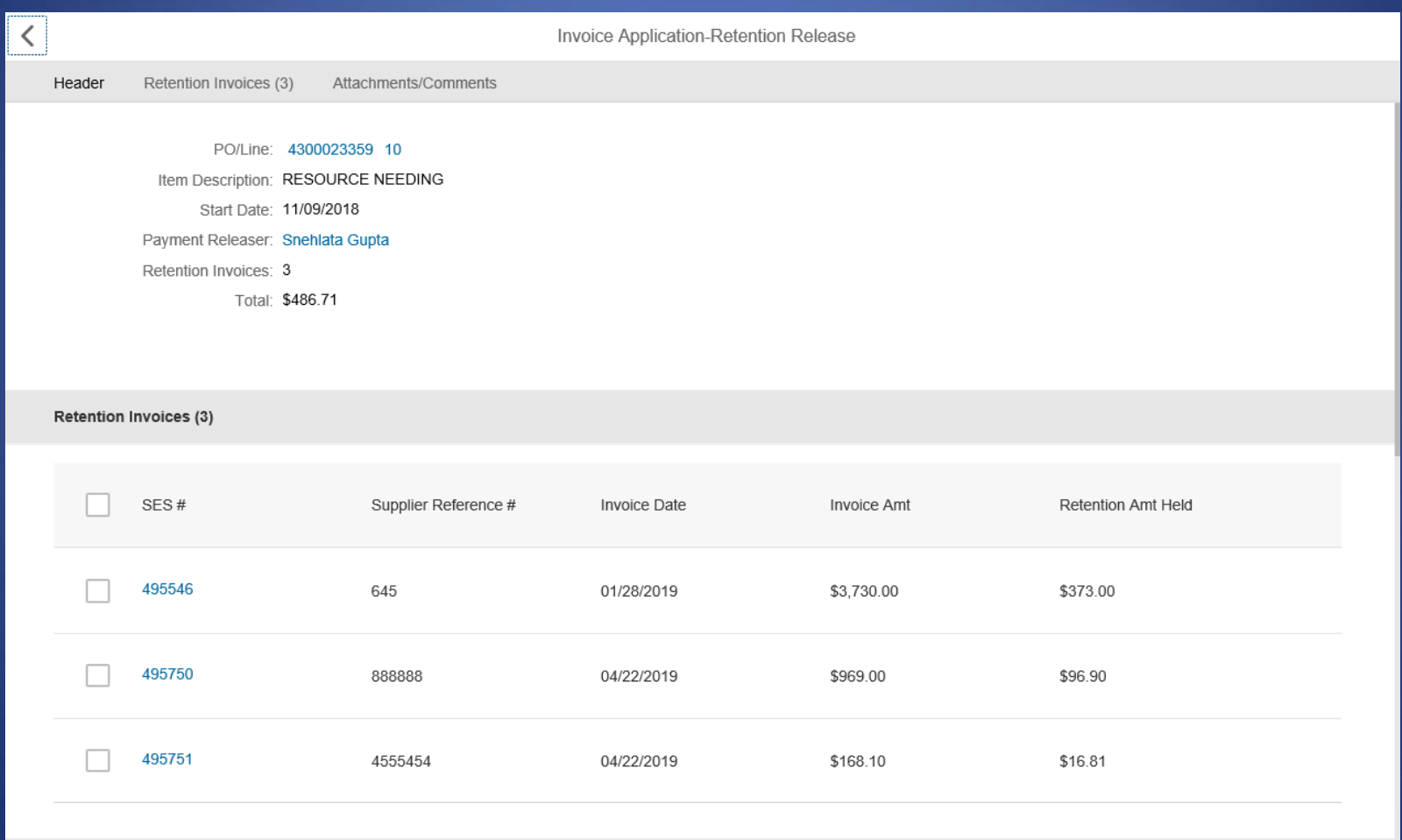

# Select the SES which need retention released

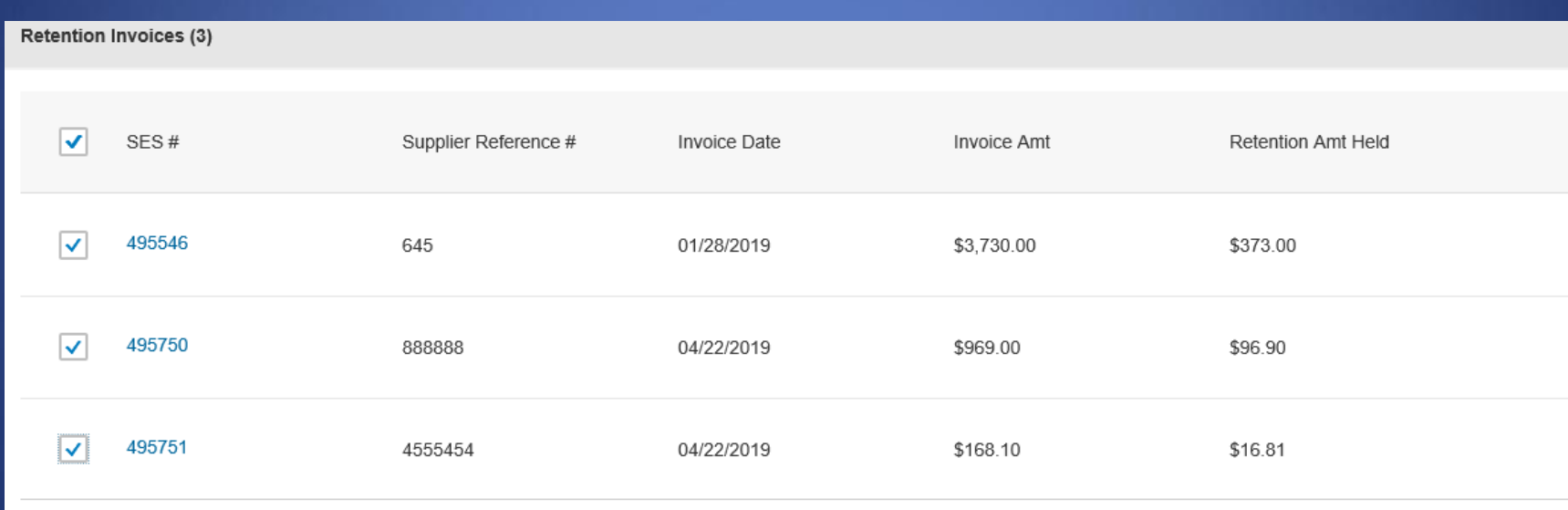

#### Select attachment in the "Attachment Receipt" pop-up and select a category. When done, click "OK"

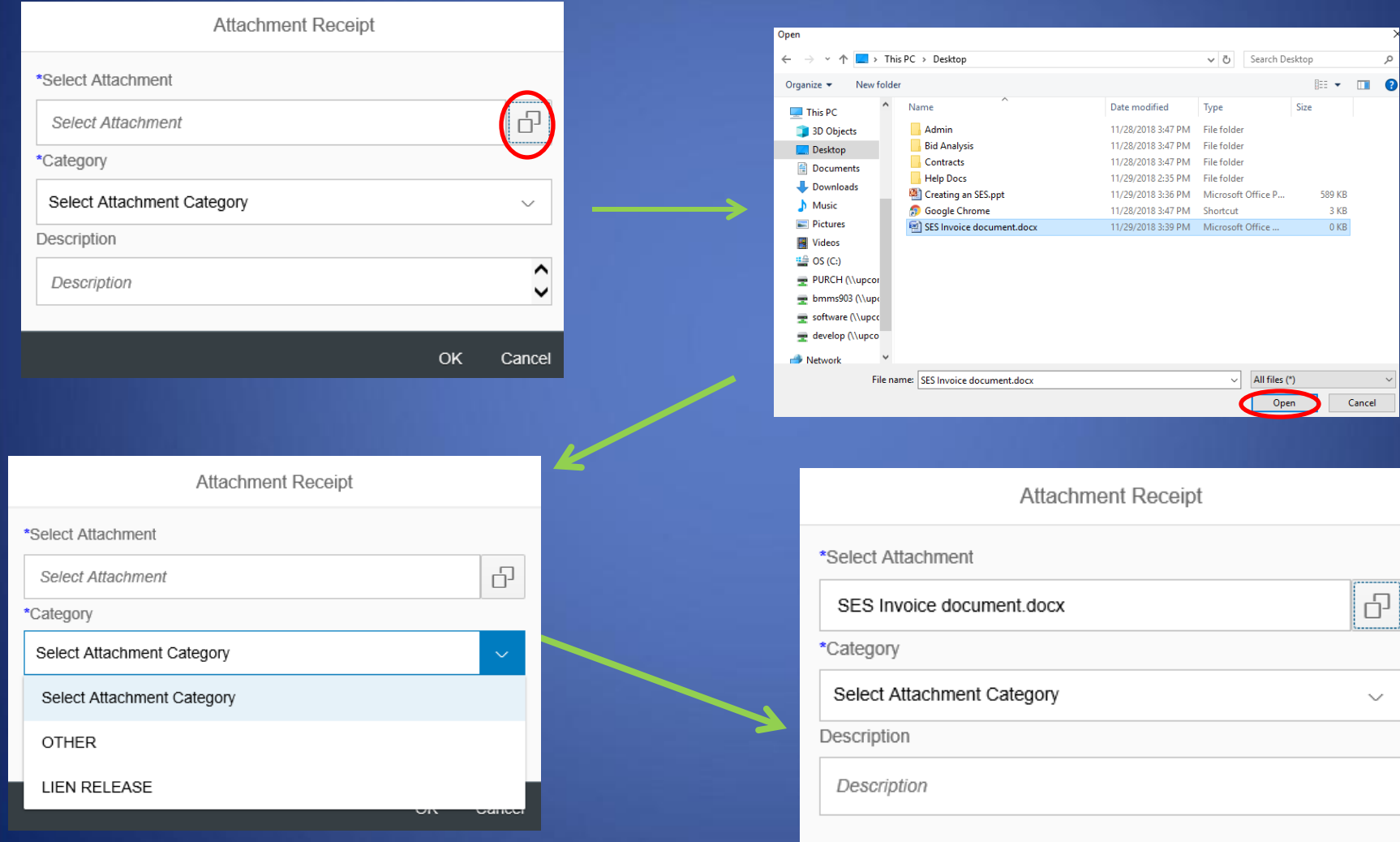

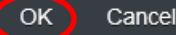

## Add any comments

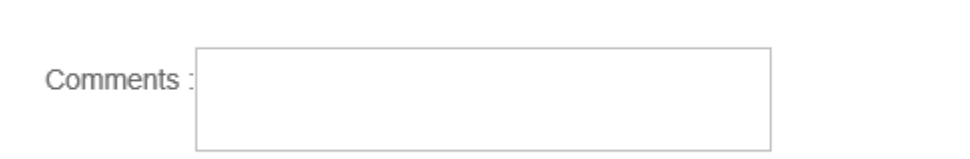

## Click "Request Release"

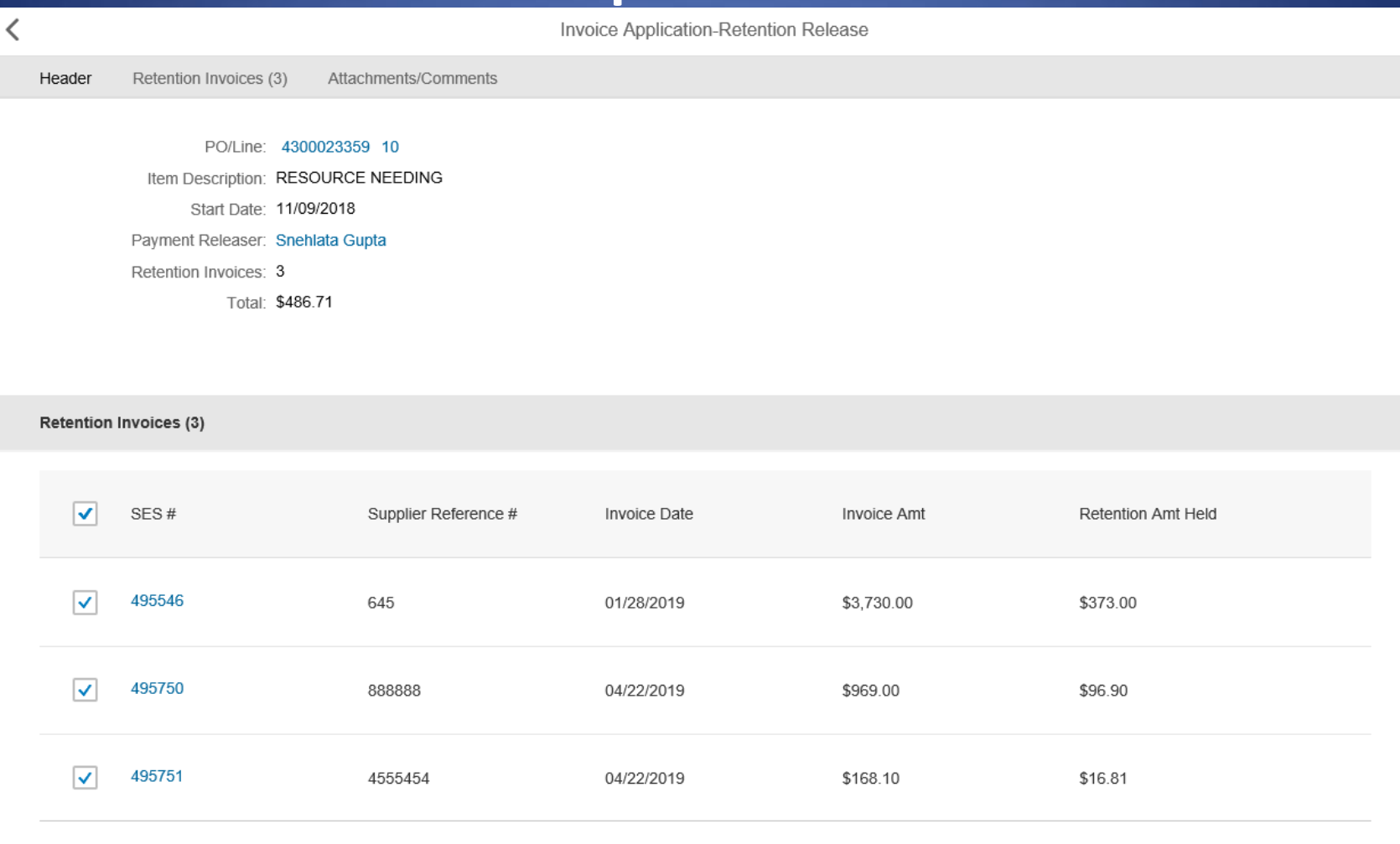

**Attachments/Comments** 

#### Confirm request

**Request Confirmation** 

This request will be forwarded to Snehlata Gupta for review. Please confirm this retention release request.

> Confirm Cancel